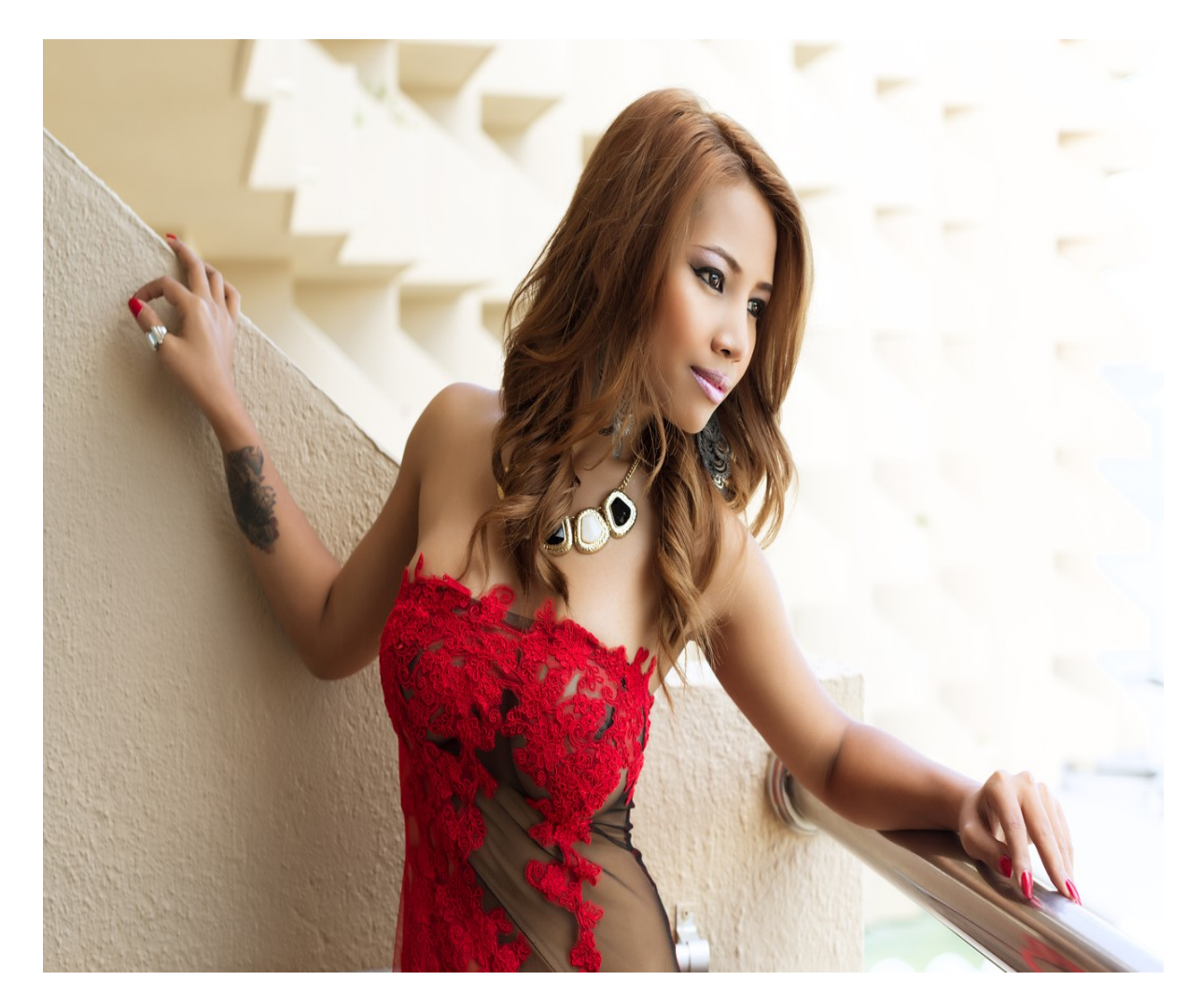

[Нажмите](https://flirt-ru.allitems.info/) [здесь](https://flirt-ru.allitems.info/) [для](https://flirt-ru.allitems.info/) [Знакомства](https://flirt-ru.allitems.info/) [в](https://flirt-ru.allitems.info/) [майл](https://flirt-ru.allitems.info/) [ру](https://flirt-ru.allitems.info/)

Как удалить анкету с сайта знакомств - удаление страницы на, пошаговая инструкция ➥Как удалить анкету с сайта знакомств Mail.ru?➥В статье вы узнаете, подробную пошаговую инструкцию по удалению страницы на майл.ру с телефона и компьютера. Как удалить анкету с сайта знакомств Mail.ru. Жизненные обстоятельства меняются быстро, поэтому необходимость в учетной записи сайта может отпасть в любой момент. Если вы столкнулись с проблемой, как удалить анкету с Mail.ru знакомства, то данная статья для вас. Пошаговая инструкция как удалить анкету с майл.ру. Как полностью удалить свою страницу с майл.ру? На этот вопрос ответ прост, но сперва вы должны определиться, через какой девайс будете делать это: через компьютер или телефон? С телефона. Доступ к компьютеру или ноутбуку есть не у всех, а иногда возникает необходимость деактивировать данные с сайта срочно. Для таких случаев пригодится мобильный телефон. Удрать профиль через телефон можно за несколько шагов: Открываем свой профиль майл.ру знакомства, В правом нижнем углу

находится кнопка «Анкета», кликаем по ней, Теперь, в отрывшемся окне справа сверху, нажимаем на три горизонтально расположенные точки «Свойства», Переходим к разделу «Настройки», Жмем вкладку «Основные», Внизу страницы можно увидеть надпись: «Удалить», Далее действия такие же, как и в версии для ПК: выбираем, изъять профиль полностью или скрыть из поиска, На почту приходит письмо для подтверждения, Вводим свой логин и окончательно избавляемся от профиля. Если вы узнали, как удалить анкету с Mail.ru знакомства, но передумали, то восстановление производится через сайт «love.mail.ru». Повторная регистрация потребуется по истечению 200 дней от момента изъятия аккаунта. На компьютере. Все просто, необходимо лишь: Заходим на свой аккаунт, В правом верхнем углу расположено ваше имя, на него необходимо нажать, Из выпадающего окошка опций выбираем «Настройки», Пролистываем личные данные, в том числе информацию об имени, поле, возрасте, месте проживания, электронном адресе и находим кнопку «Удаление анкеты», Для выбора предоставляют два варианта: не показывать профиль при поиске или полное изъятие, выбираем подходящий, В следующем окне предлагают указать причину удаления или передумать, опять же выбираем подходящий вариант, На ваш личный ящик должно прийти письмо, перейдя по которому вы подтверждаете свои намерения, Укажите свой логин и окончательно подтвердите удаление. Теперь вы узнали все о том, как удалить анкету с Mail.ru знакомства. На протяжении 200 дней пользователь может полностью восстановить свой удаленный аккаунт, включая все фото, информацию и все прочее.

знакомства майл ру бесплатно

знакомства майл ру моя страница

сайт знакомств майл ру вход

знакомства в барнауле майл ру

знакомства майл ру девушки

найти сайт знакомств майл ру

знакомства пермь майл ру

знакомства майл ру фотострана

знакомства майл ру г комсомольск на амуре

сайт знакомств спб майл ру 24

знакомства новошахтинск майл ру

знакомства майл ру восстановить анкету

сайт знакомств майл ру эдвард иваново

знакомства майл ру мурманск

лове майл ру знакомства

знакомства для секса в саратове майл ру

майл ру знакомства онлайн

знакомства майл ру люди